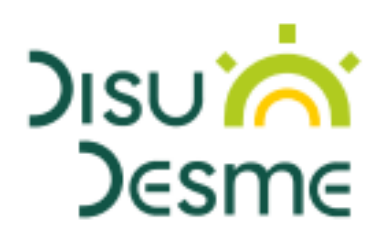

# E-learning Platform Technical Manual

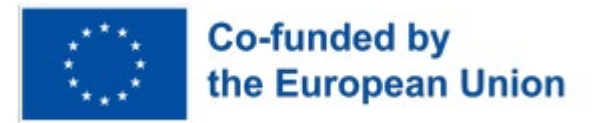

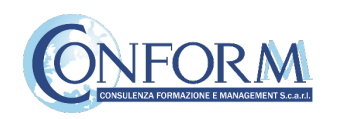

# E-learning Platform

To view the products created for the **DiSuDeSME project**, you need to register on "Erudire" e-learning platform at <http://www.erudire.it/> by logging in at the box in the top right hand corner as shown as follows:

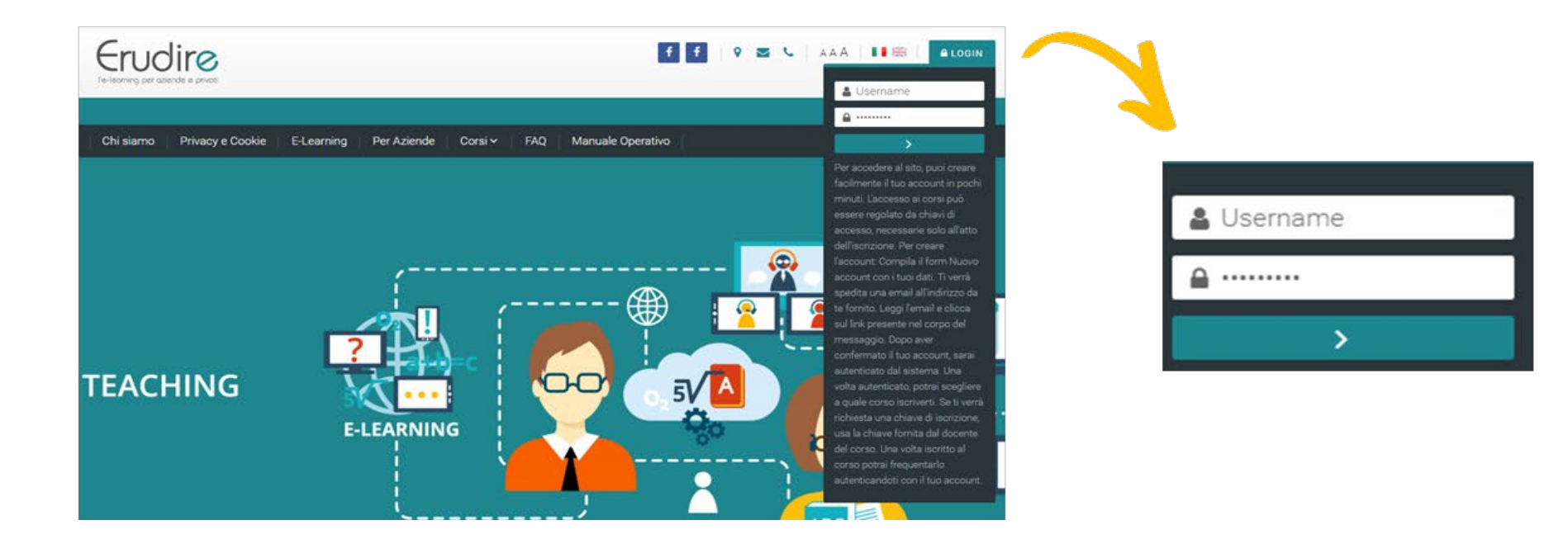

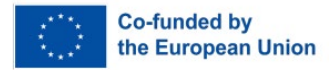

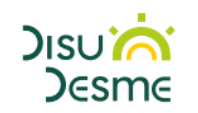

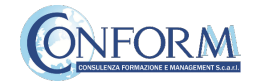

### Create an account

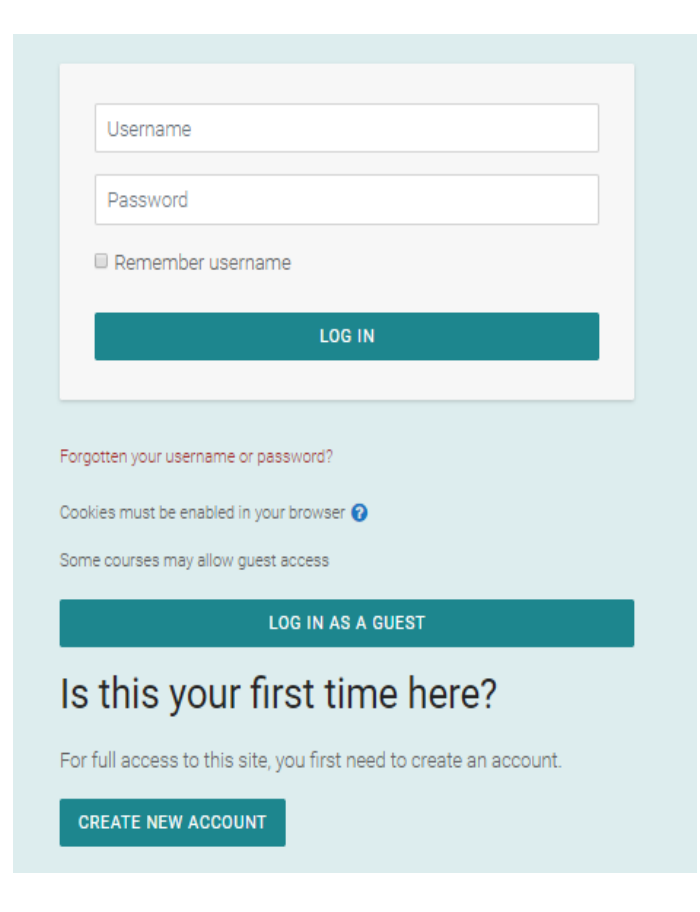

**If you do not have access credentials**, you need to register, by clicking on «create an account» on the homepage of the platform

After you have clicked on «create an account» you need to follow the registration procedure available

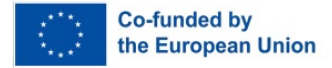

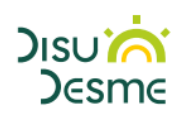

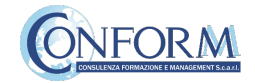

#### Create an account

#### Then complete the boxes with the information required

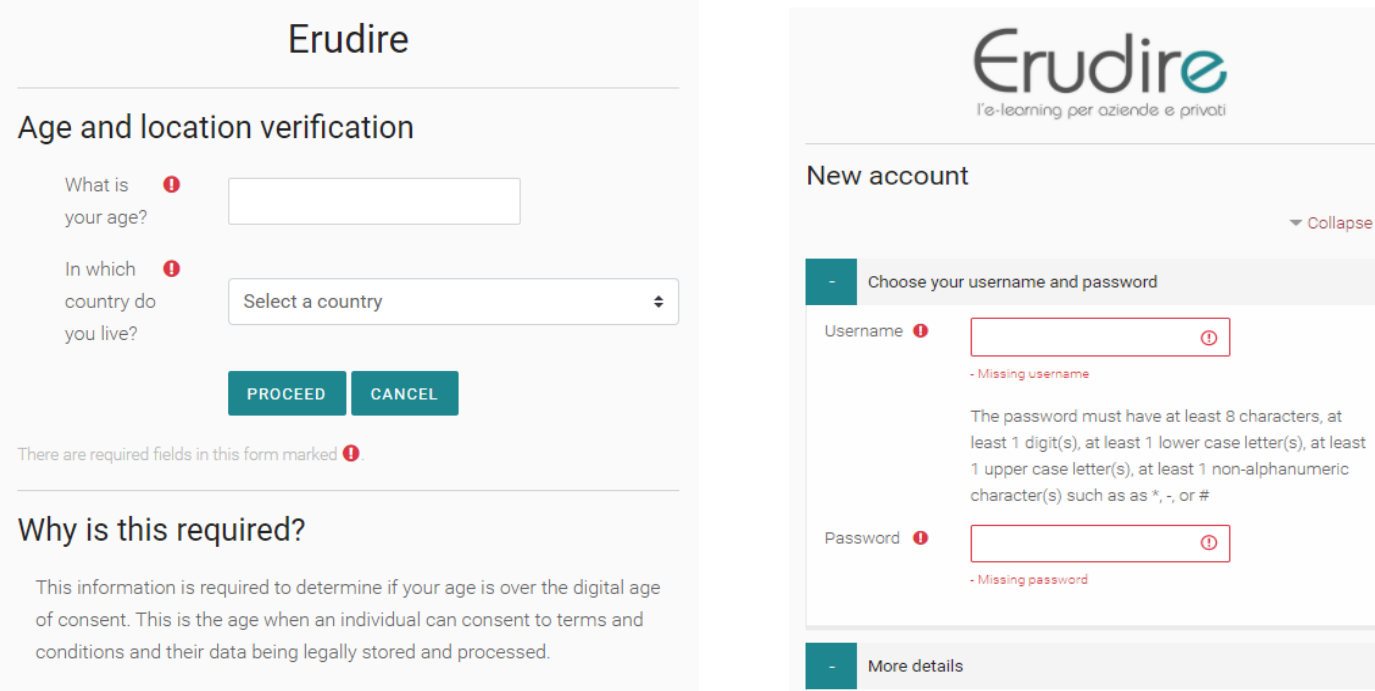

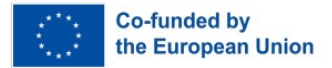

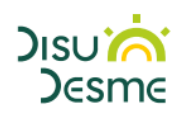

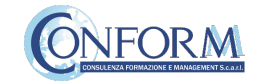

#### Create an account

#### **Please bear in mind to:**

- $\checkmark$  Complete the "New account" form with the data requested.
- $\checkmark$  An email will be sent to the address you provided
- If you do not receive the email**, please check your spam folder before contacting us**
- $\checkmark$  Read the email and click on the link contained in the message
- $\checkmark$  After confirming your account, you will be authenticated by the system
- Once authenticated, you will be able to choose which course to register for
- $\checkmark$  When you reset the password, please remember that the link received by email is valid only for 30 minutes (PLEASE CHECK YOUR SPAM BOX if you do not receive a link straight after registering)

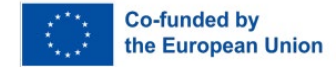

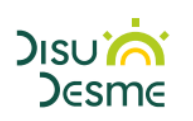

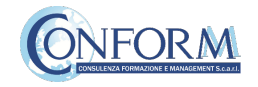

# Choice of language

To choose the navigation language, all you need to do is select it from the menu bar.

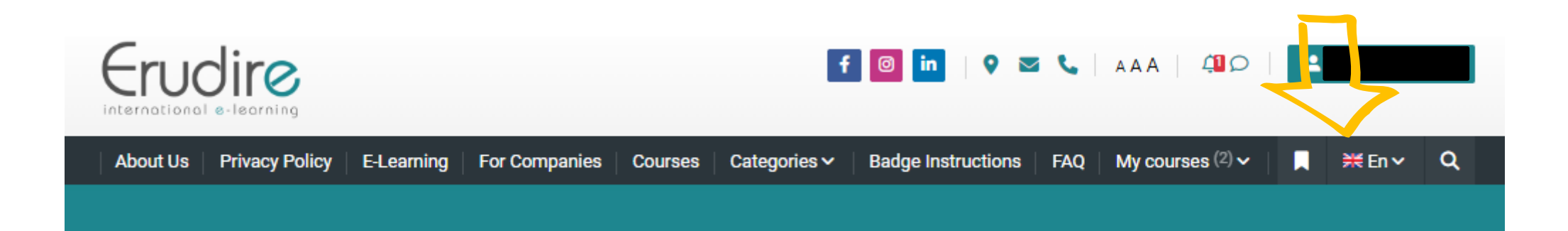

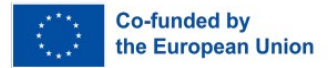

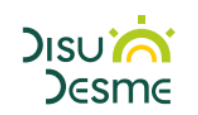

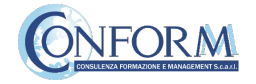

After having logged in with the credentials you have or those you have created, you need to click on the **«categories»** tab at the top, then on **«Erasmus+ 2021-2027»** course category in the homepage of the platform and choose **«DiSuDeSME»**

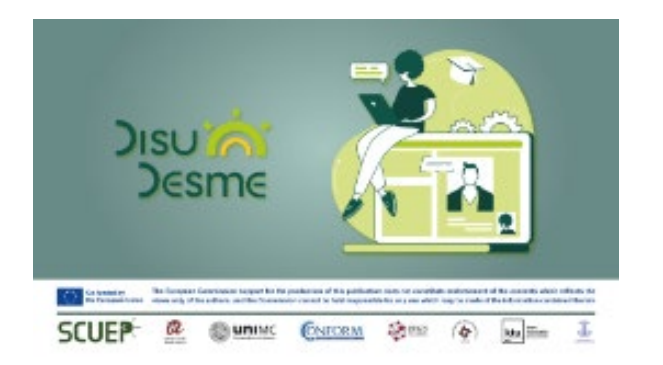

#### **DISUDESME**

DiSuDeSME - Digitalisation for sustainable development of SMEs is the project financed by the Erasmus+ European Union program. The main aim of the project is to provide appropriate curriculum on topics related to sustainable Digital Transformation Training Scheme for SMEs.

The course consists of 4 modules that cover the topics of Innovationenabling policy & regulation, Green(er) Technologies, Digital Social Innovation and Circular Economy and are in the form of interactive OERs containing a multitude of further information materials.

Non-editing teacher: National Agency **Enrolled students: 14** 

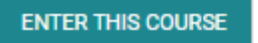

Then click on «**Enter this course**»

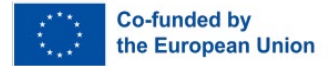

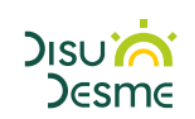

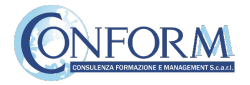

#### To access the products, you **have to choose the group first**

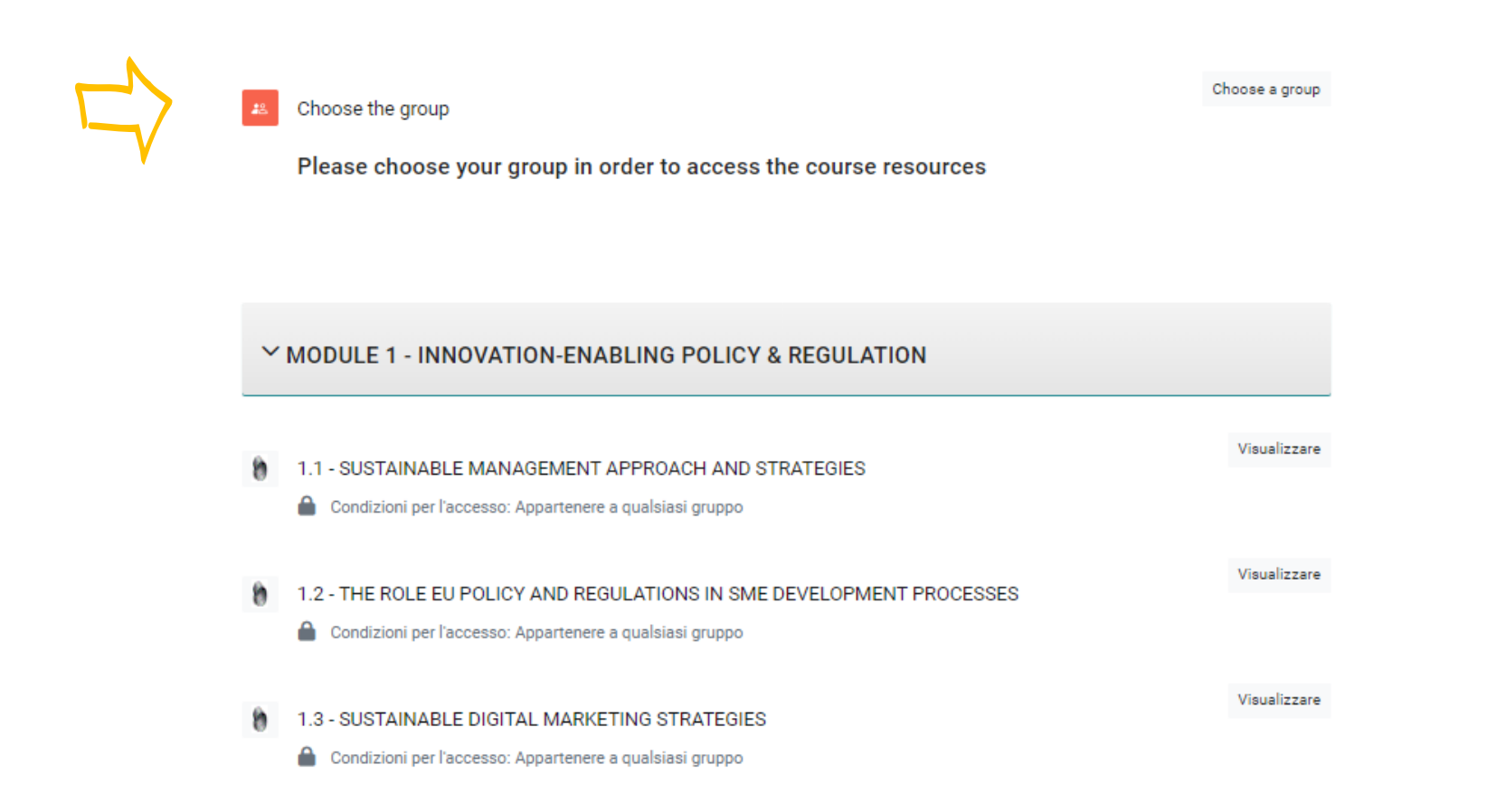

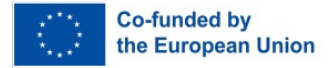

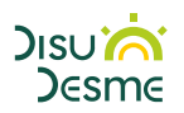

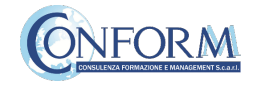

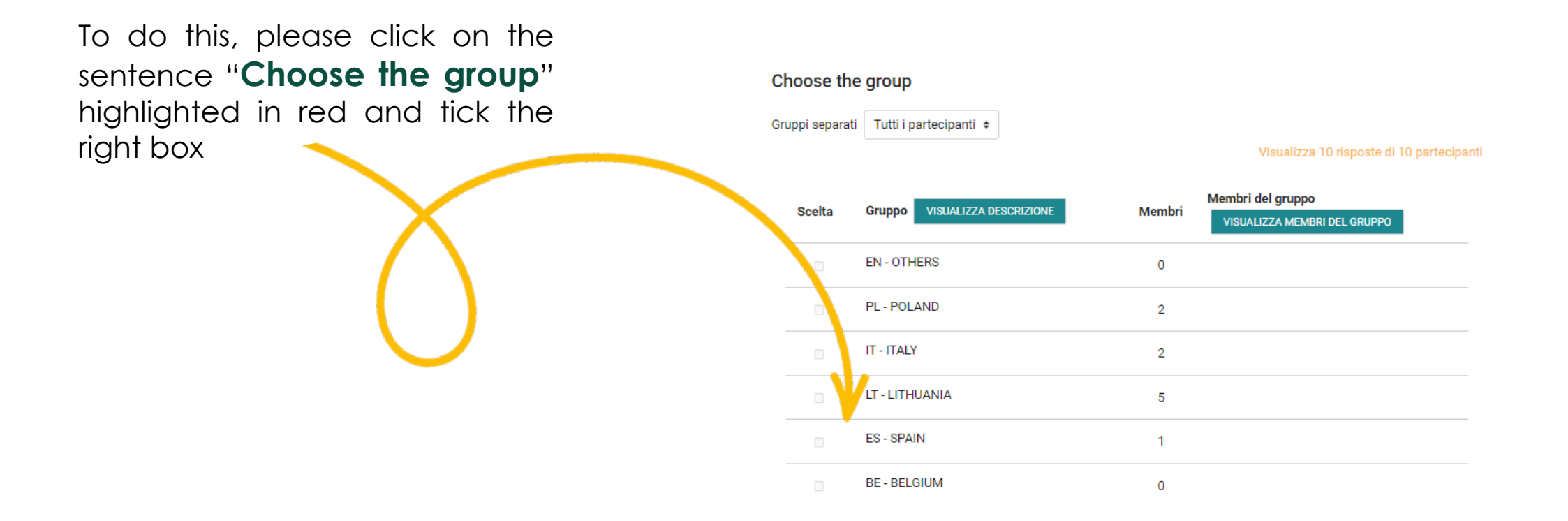

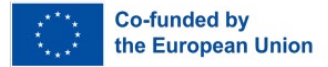

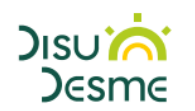

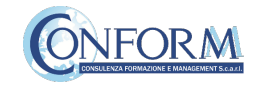

Now clicking on **"click here"** you can return to the list of training materials contained in the DiSuDeSME course.

# Choose the group

Your choice has been saved

 $\times$ 

Separate groups: IT - ITALY

Please choose your group in order to access the course resources

After choosing, click here to return to the list of contents.

Your selection: IT - ITALY

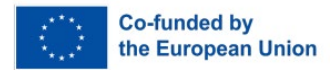

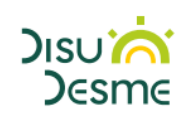

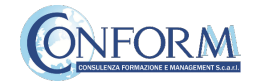

At this point, you can choose the products created in English and in one of the language of the group chosen.

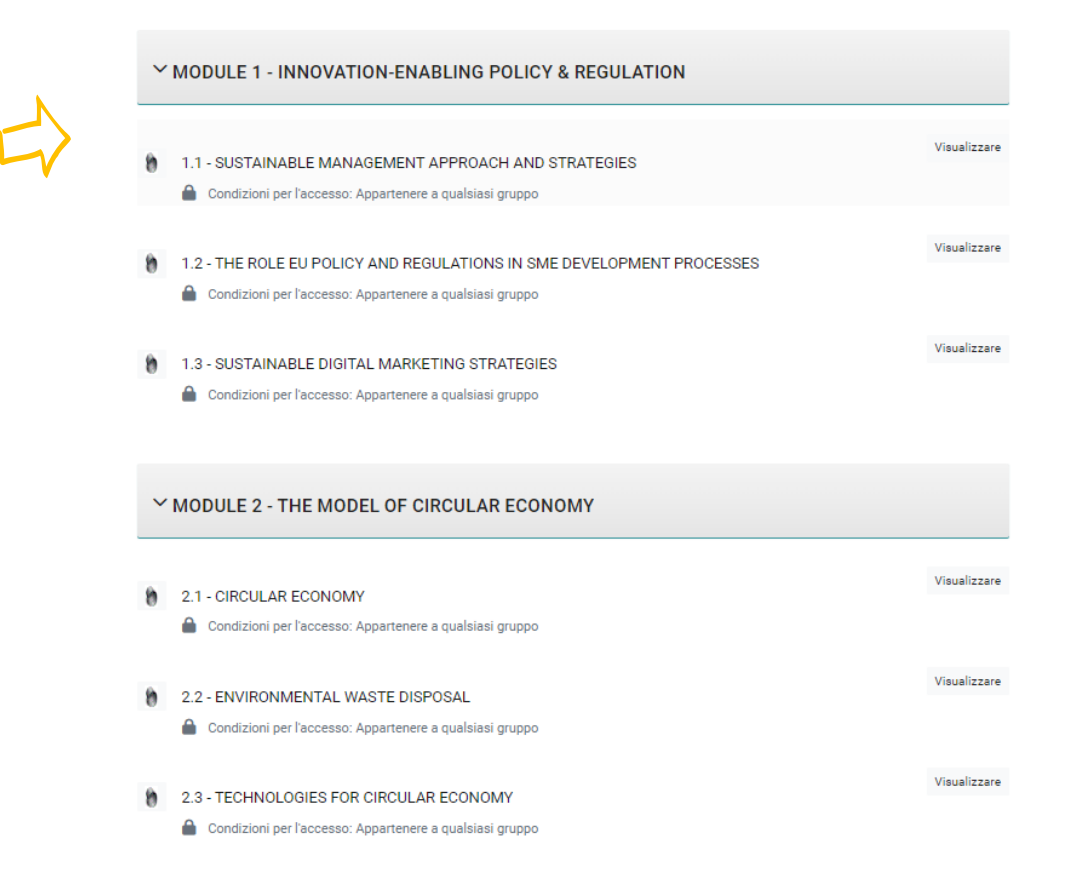

Entering the course, all you do is **click on the icons** of the unit you would like to see.

## **You have to proceed step by step along the course to complete it!**

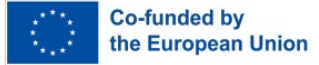

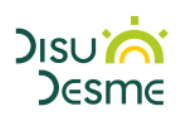

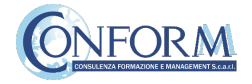

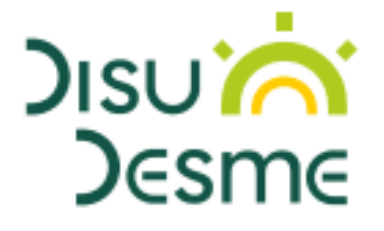

# **Badge** Platform Manual

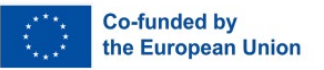

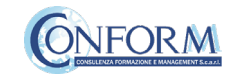

# Open Badges

Open Badges are **visual tokens** of achievement, affiliation, authorization, or other trust relationship sharable across the web.

Open Badges **represent a more detailed picture than a CV** or résumé as they can be presented in ever-changing combinations, creating a constantly evolving picture of a person's lifelong learning.

Open Badges are **digital credential systems** that adopt the OBI - Open Badges Infrastructure standard and apply the blockchain in line with the IMS Global Standard, as a tool to represent, understand (both human and machine), **verifiability, traceability, sharing, portability and recognition of the results or skills achieved** by a learner even in **non-formal contexts** (e-learning and WBL)

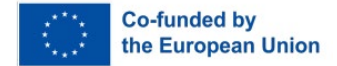

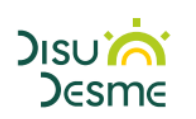

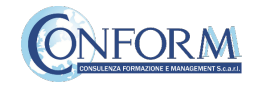

## Open Badges

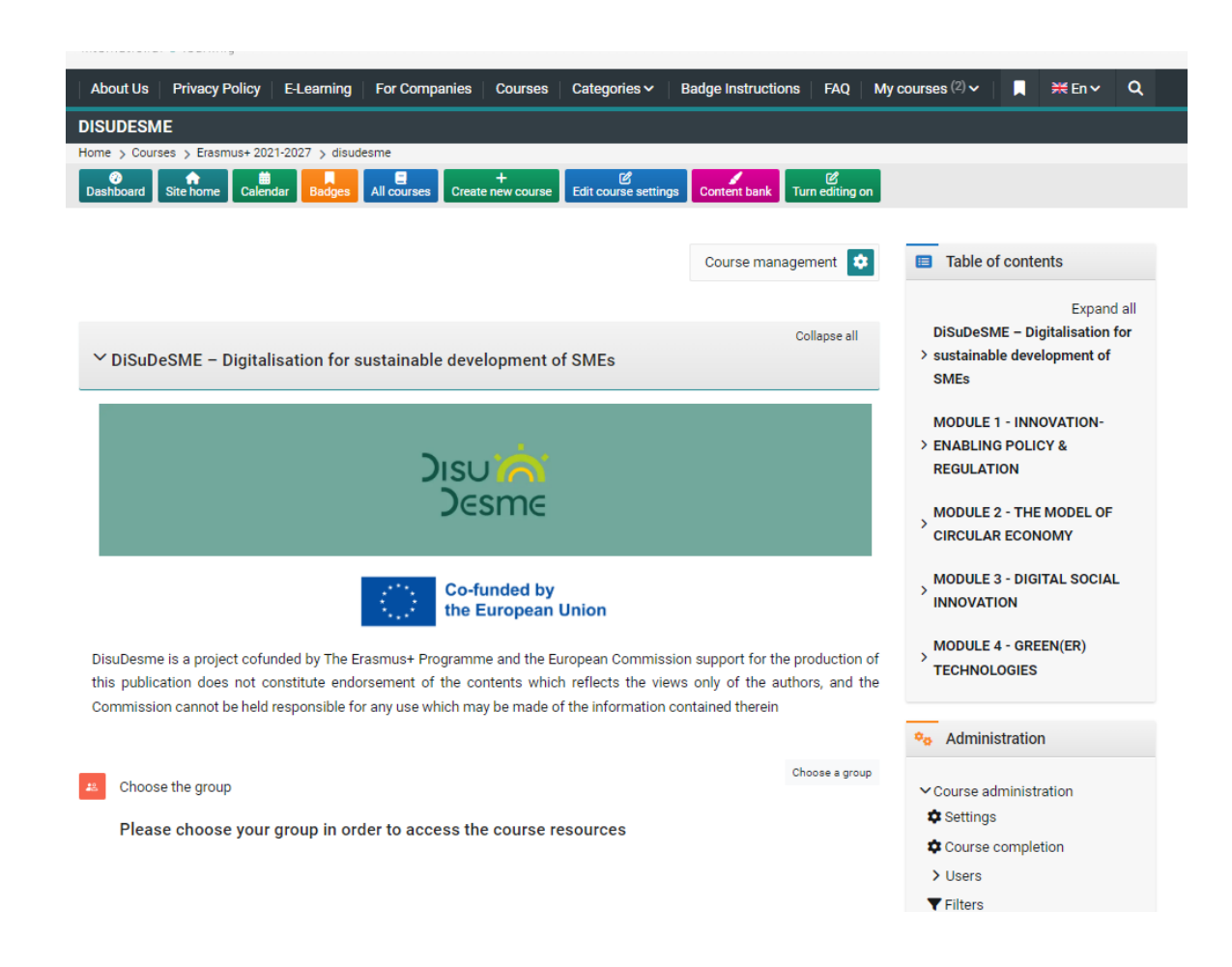

To access the Open Badges pages click on "Badges" on the navigation panel on the right

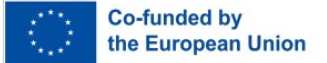

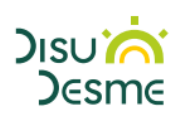

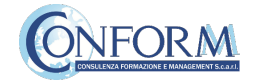

#### Open Badges

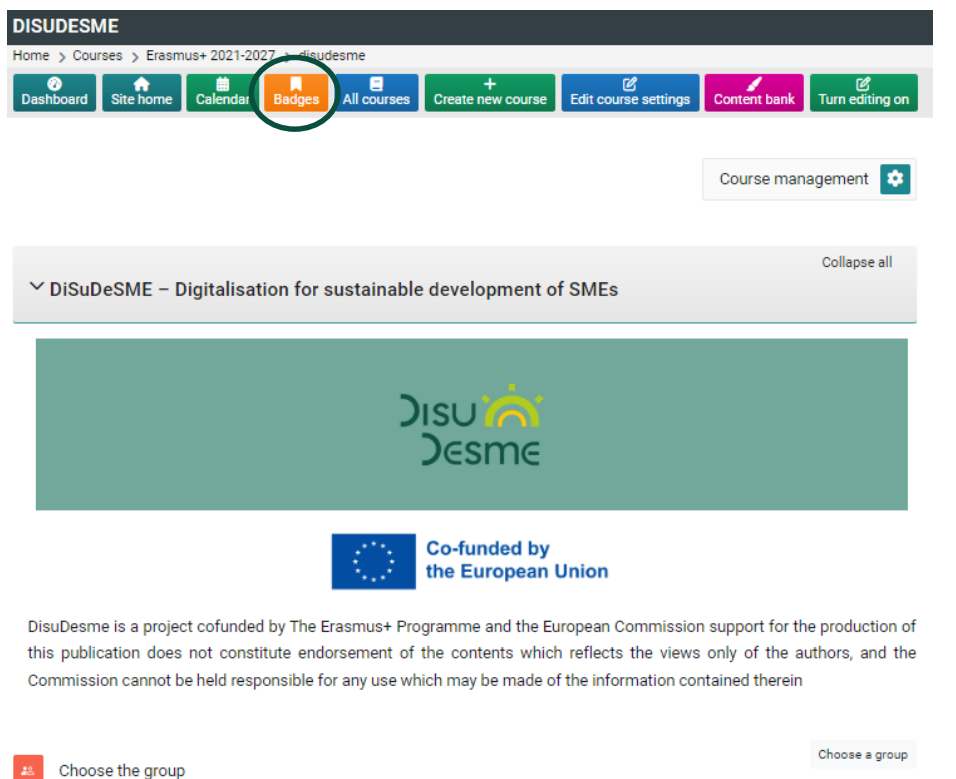

Please choose your group in order to access the course resources

Once you access the Open Badges page you can see all the "Badges" available for the course.

If you **pass all the tests** at the end of each unit you will **receive the DiSuDeSME badge**

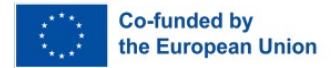

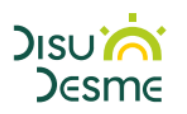

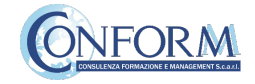

# Badges Registration Instructions

In this manual you can also find the instructions to include the badge earned on the **Erudire platform in an online backpack** that collects and organises digital badges and credentials.

CONFORM have linked Erudire platform to the **badgr platform (https://badgr.com/)** used by thousands of organizations around the world to create branded learning ecosystems that support their communities with digital credentials, stackable learning pathways, and portable learner records.

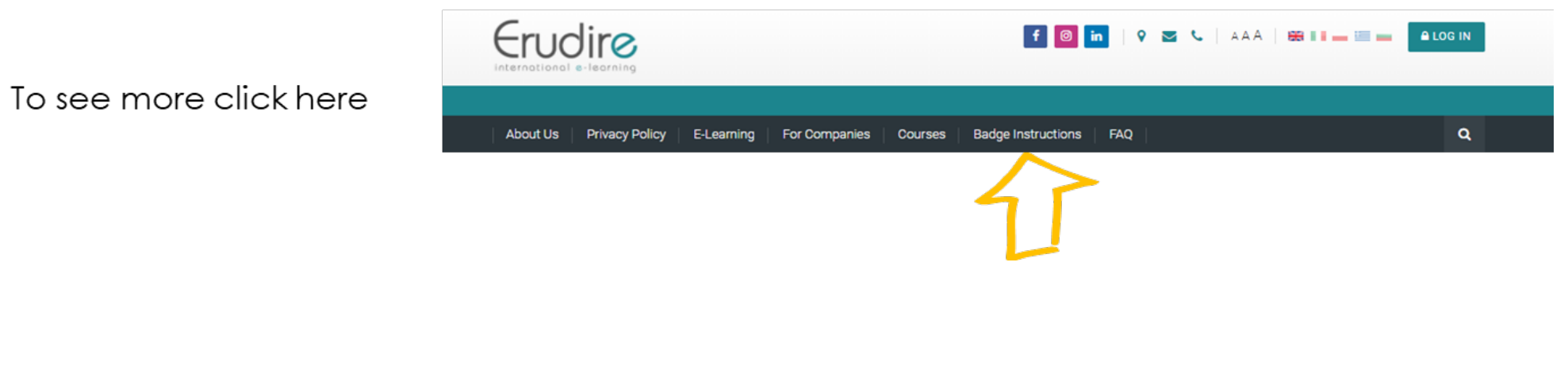

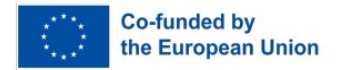

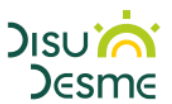

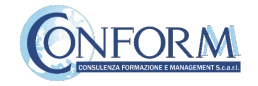

First of all, you need to **register to badgr platform** clicking on "create an account"

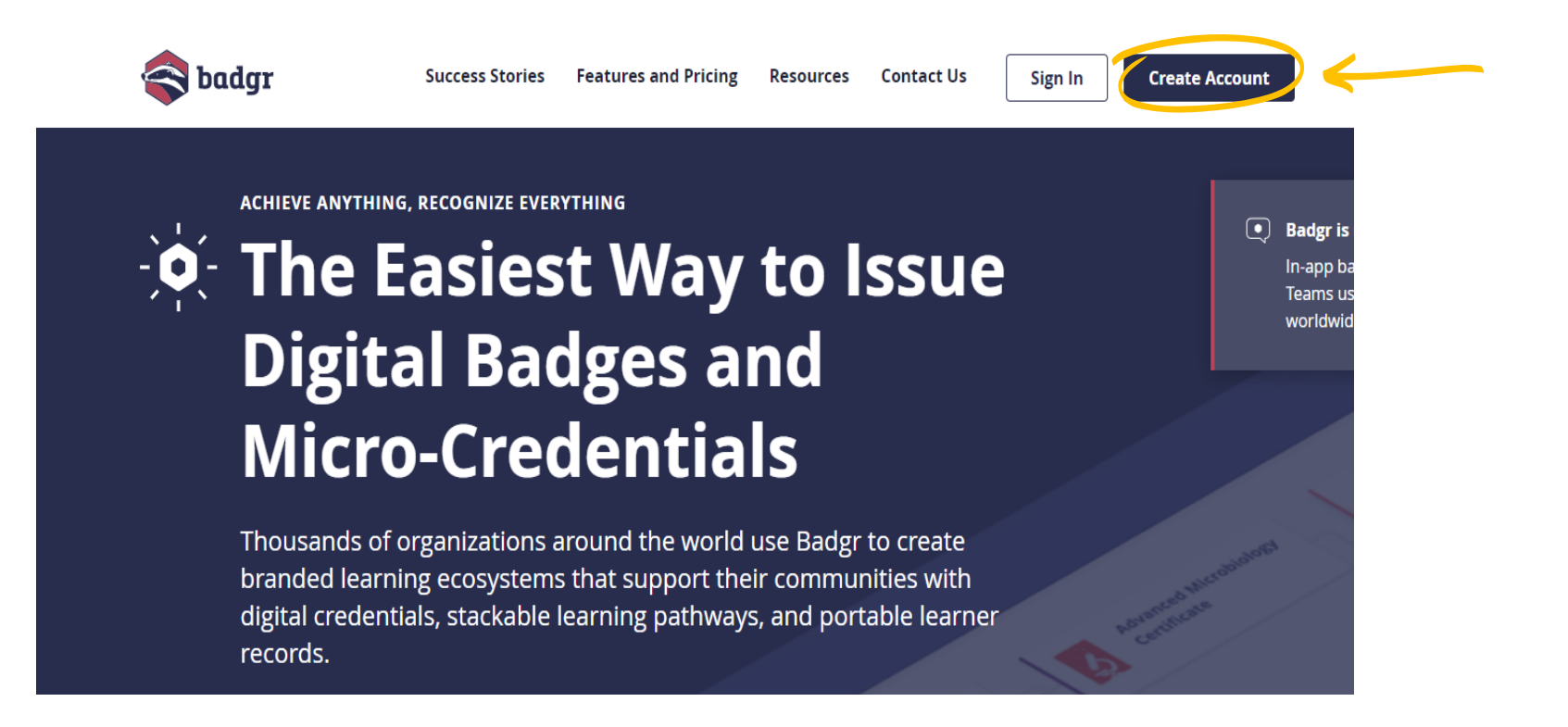

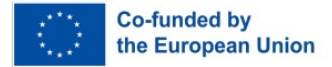

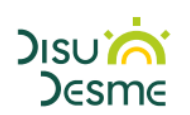

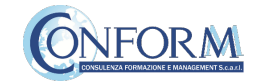

and then **select the region** "United States" (this is a bug of the platform. It works only if you choose this region) and continue the registration of the platform. It works only if you choose this region)

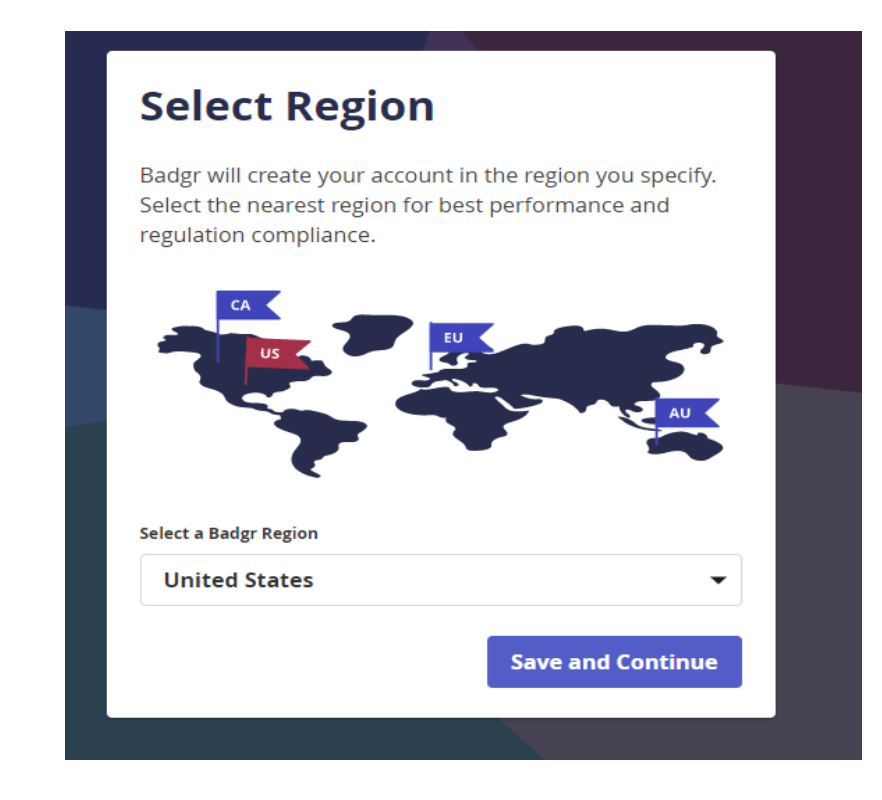

#### **Welcome to Badgr (US)!**

Badgr is a global platform that stores your data in the part of the world in which it originates.

Looking for a different region?

Already have an account? Sign in.

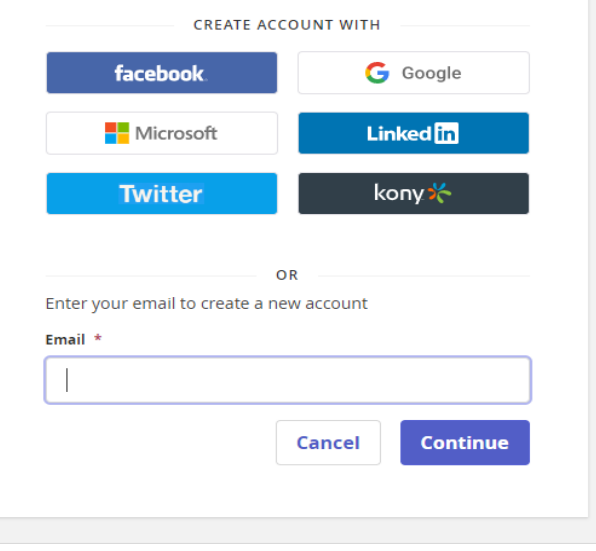

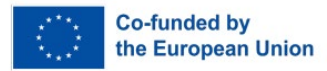

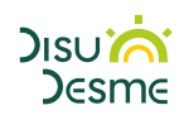

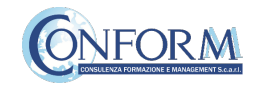

Once the registration has been completed, **you can set your backpack on Erudire platform** clicking on the bottom "badges" of the top menu bar

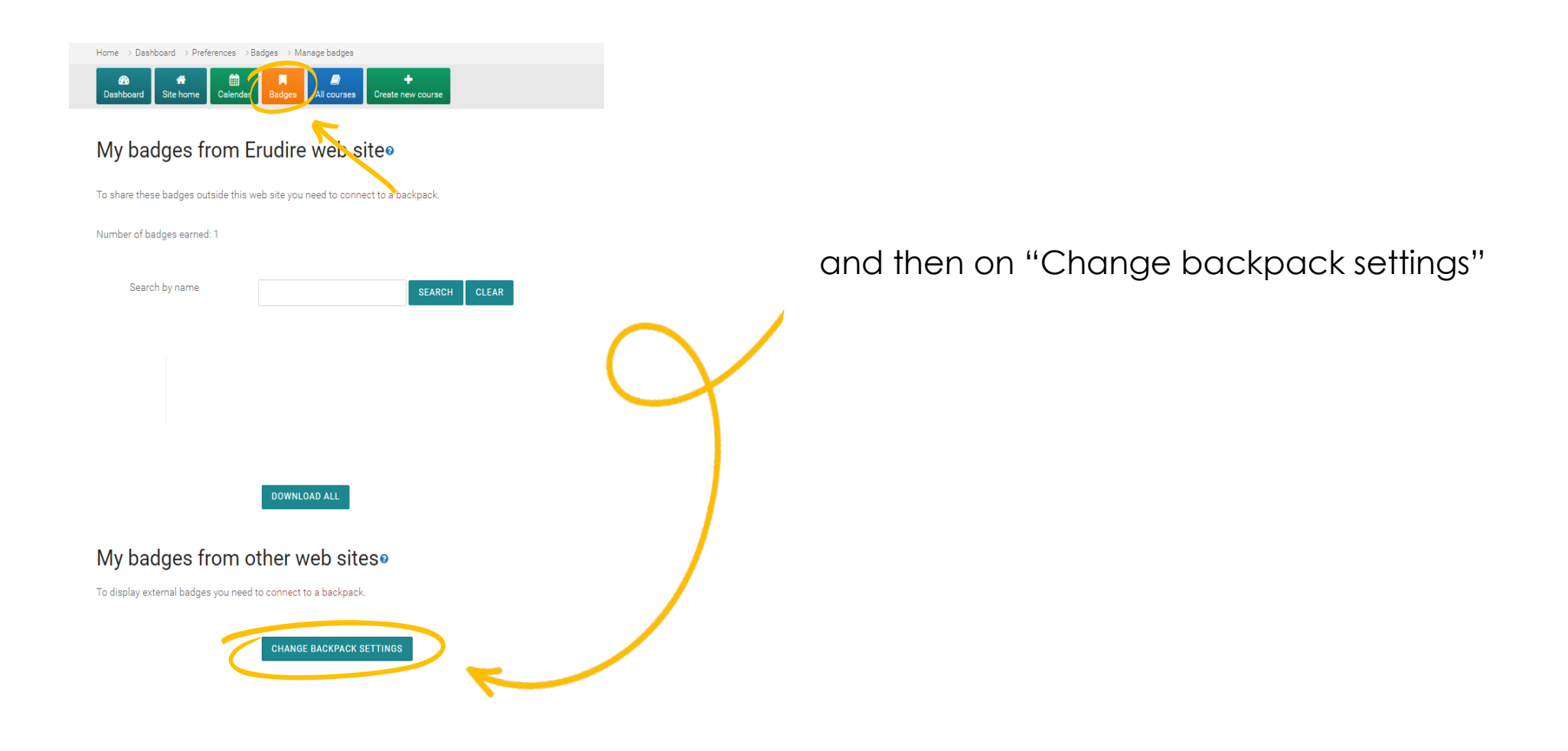

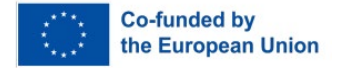

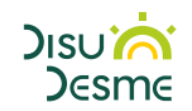

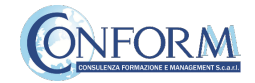

Now you have to include your email address and password (click on the pen to edit the box) and click on "connect to backpack"

# **Backpack settings**

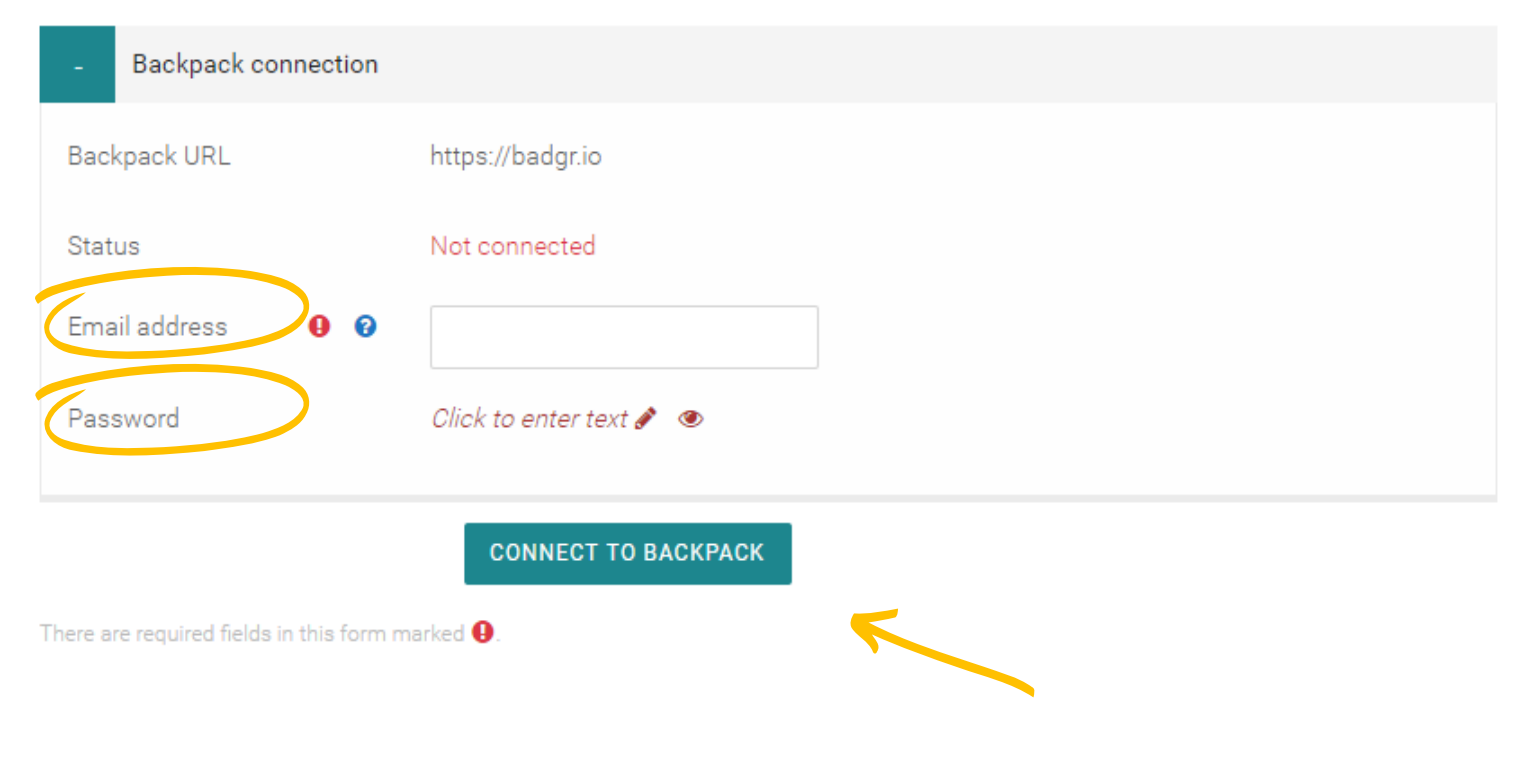

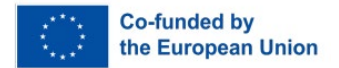

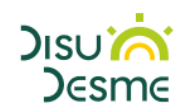

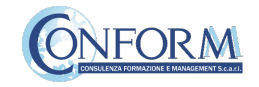

❸

#### An email will be sent to **activate the backpack connection**

*(please remember to check your spam box and follow the instructions)*

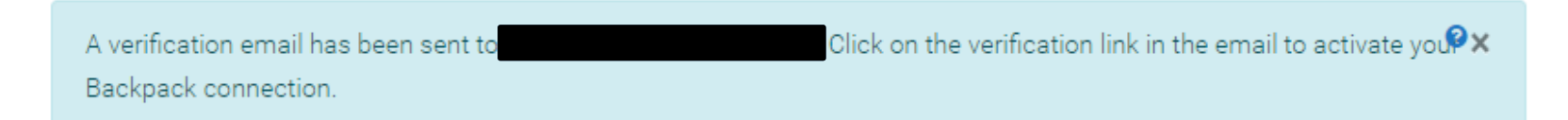

# **Backpack settings**

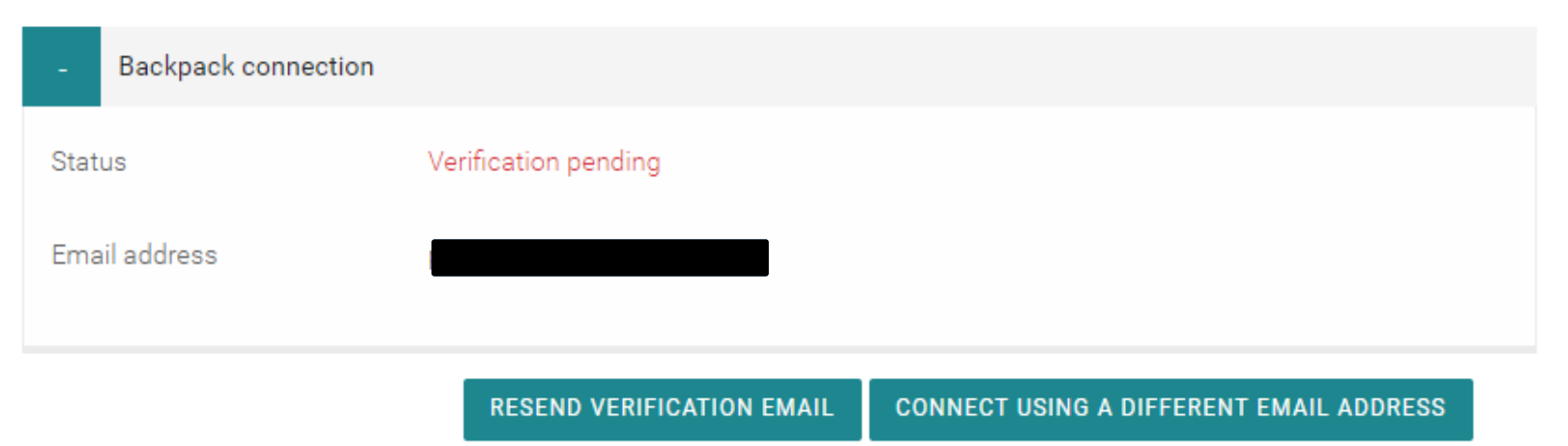

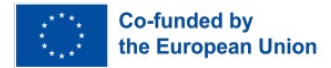

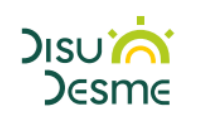

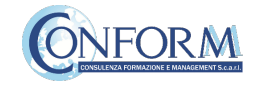

After verifying the email, **the backpack will be connected to the Erudire platform.**

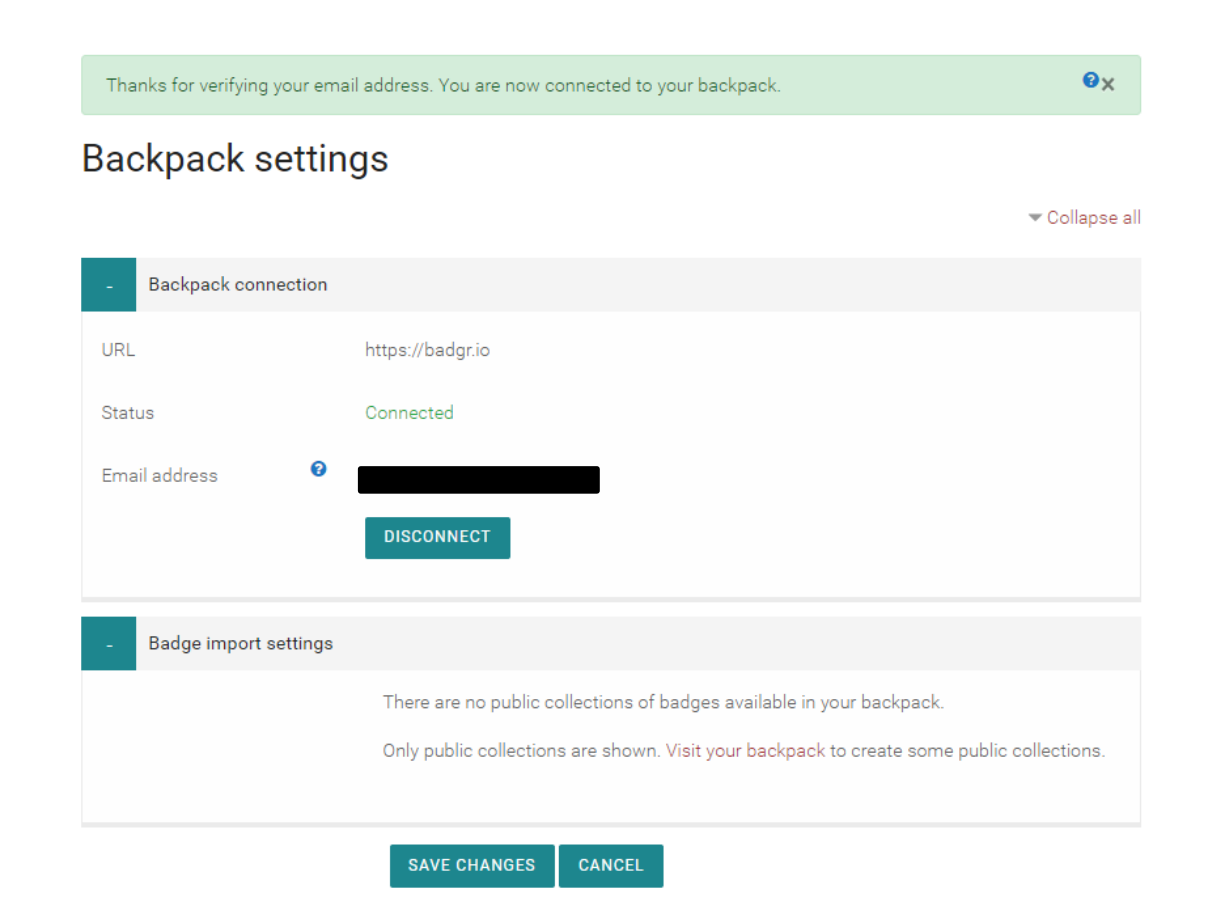

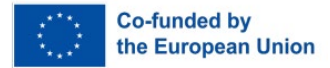

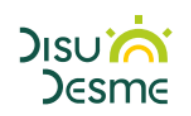

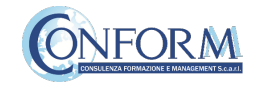

# Now you can find the badge earned in your online backpack

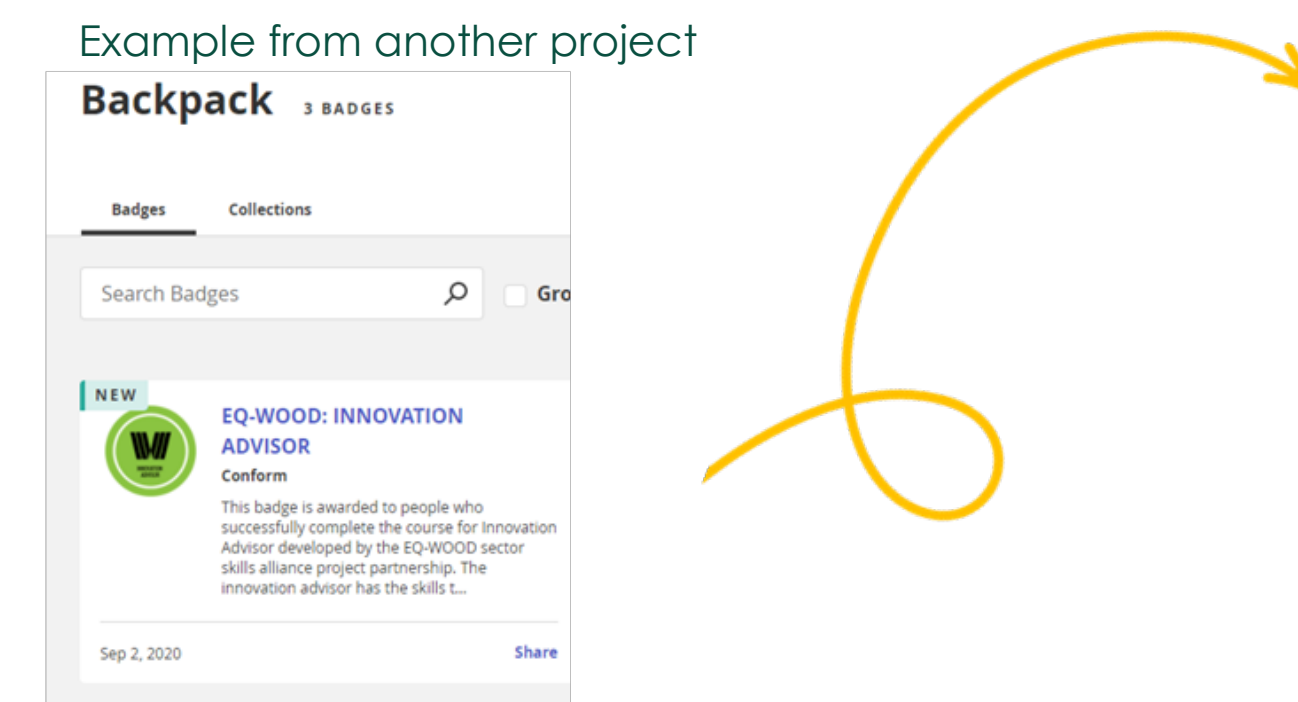

# and **share it** wherever you want

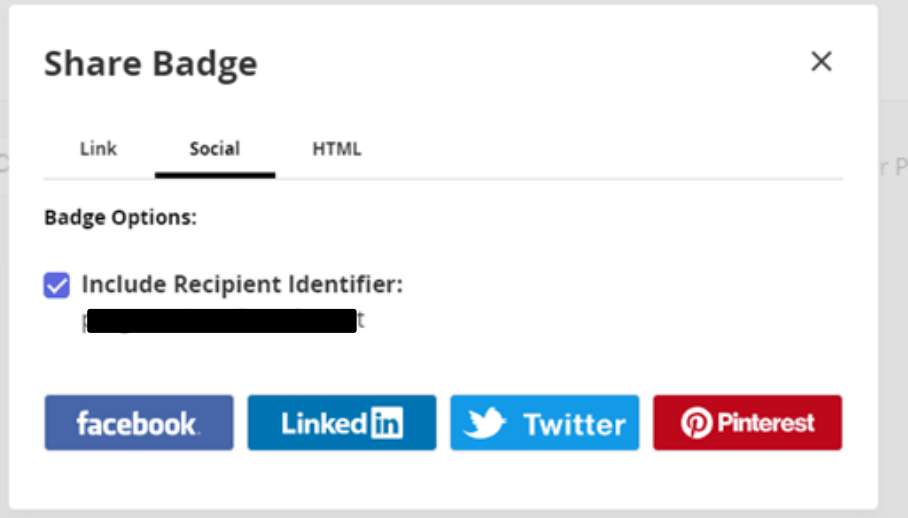

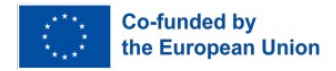

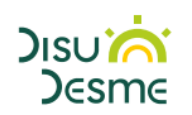

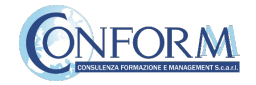

# Student Progress Monitoring

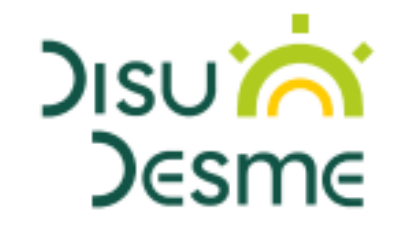

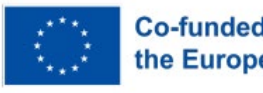

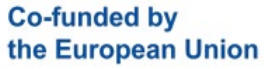

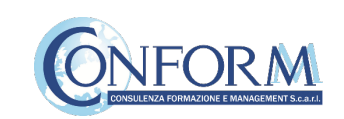

Partners responsible for monitoring participant progress that are **already registered in the elearning platform ERUDIRE and enrolled in one of the groups available**, prior communication to CONFORM of their name, surname and email address, **will be made "teachers" of the group** where they are enrolled.

In this way, they will be able to monitor the progress of training of the participants enrolled in the same group at any time: i.e. if students have completed or not completed the training pills, if students have passed or not passed the tests, etc.

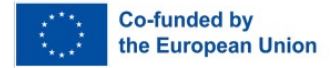

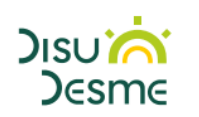

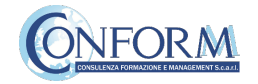

Please click on the "reports" tab in the "Administration" panel, as shown in the screenshot, and then on "Activity Completion"

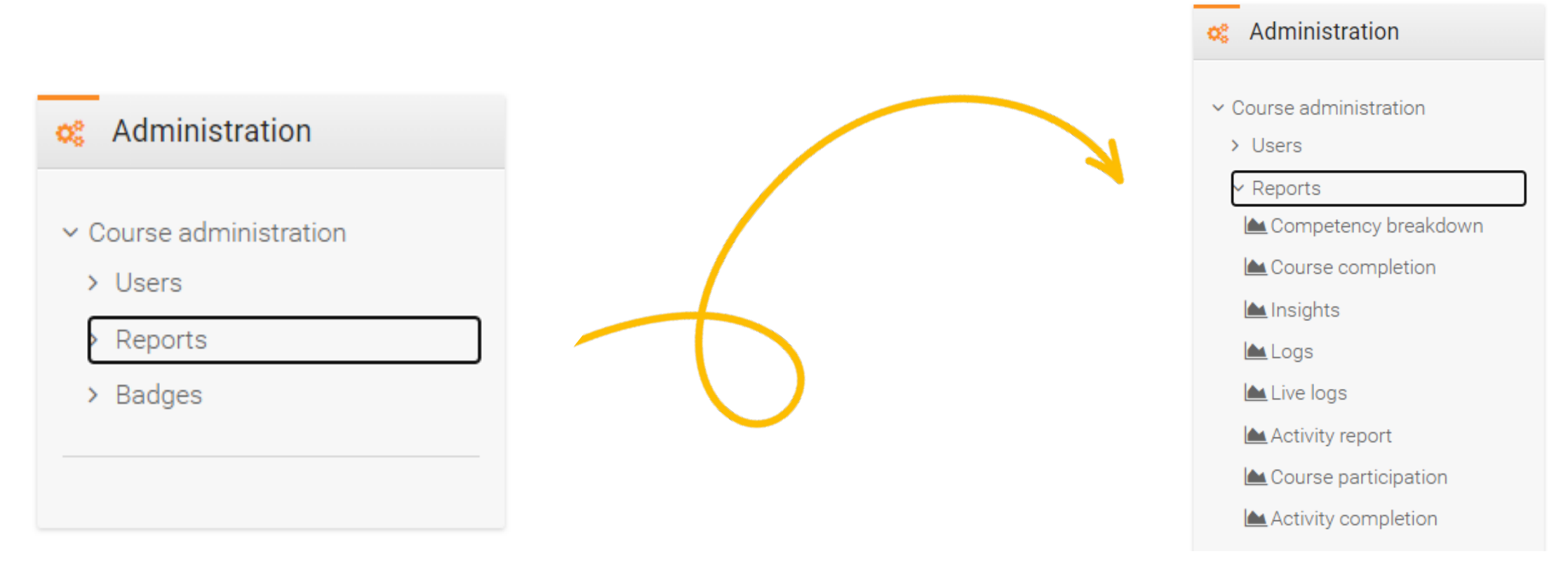

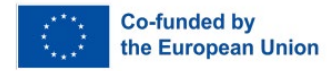

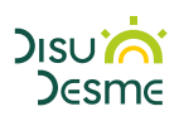

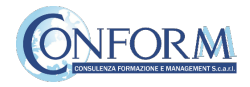

Page: 1 2 (Next)

Example from another project

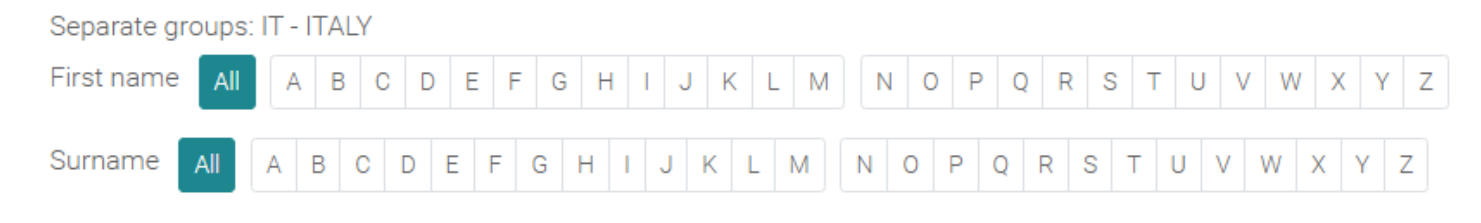

Now clicking on the "activity completion" tab,

you can see the evaluation of the group of users called "ITALY".

In particular, you can see if students have completed any activities included in the DiSuDeSME Course.

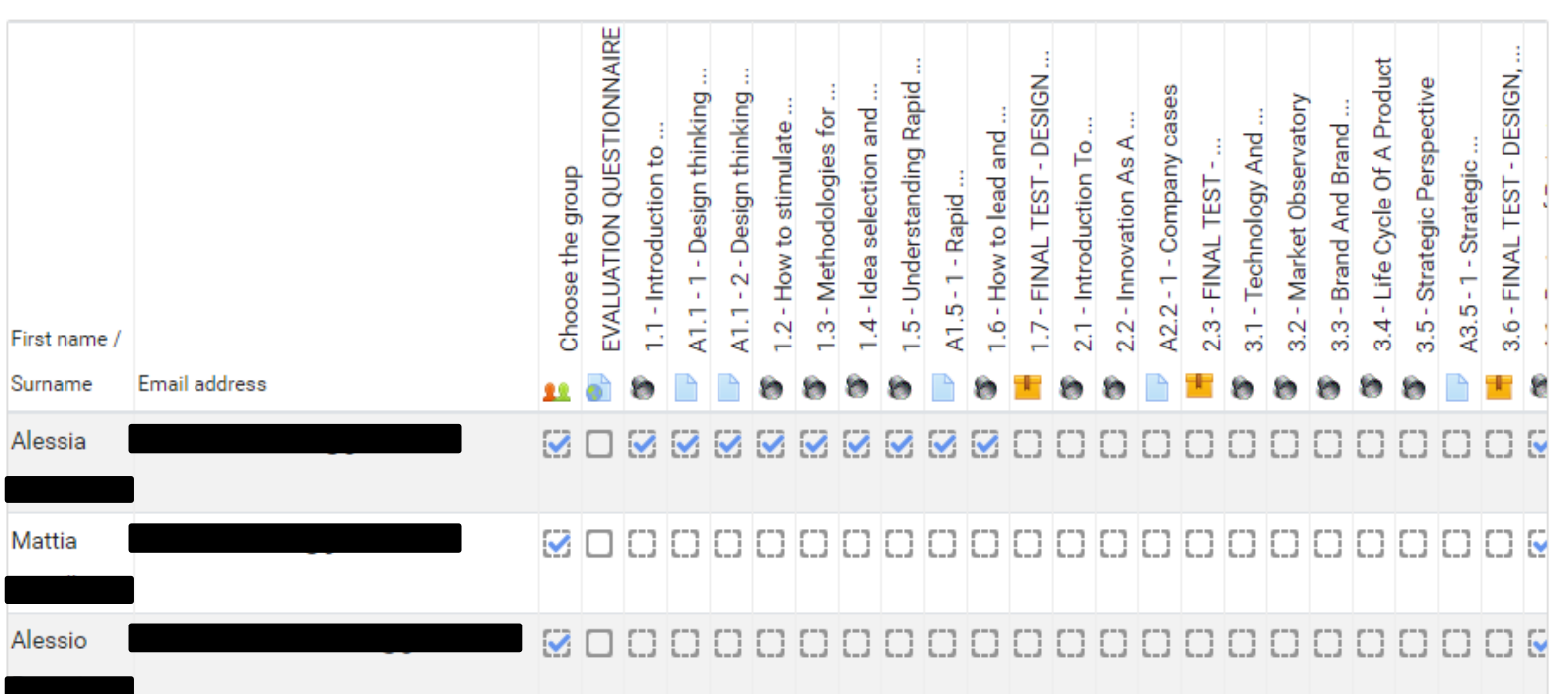

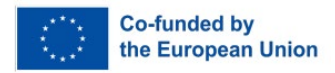

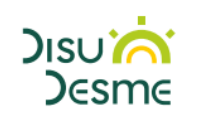

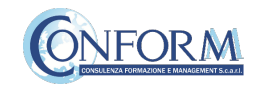

At the end of the page, you can also download an excel file with all the results.

#### Example from another project

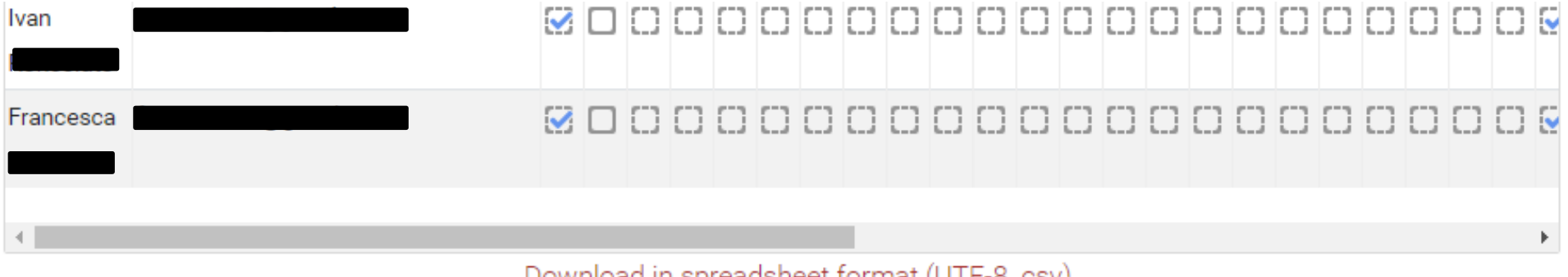

Uownload in spreadsheet format (UTF-8.csv) Download in Excel-compatible format (.csv)

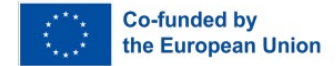

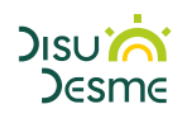

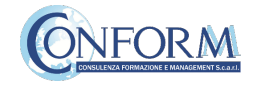

Grader report

#### Example from another project

Moreover, if you click on the "grades" tab in the navigation panel, you can see test details, that are the scores obtained by the students.

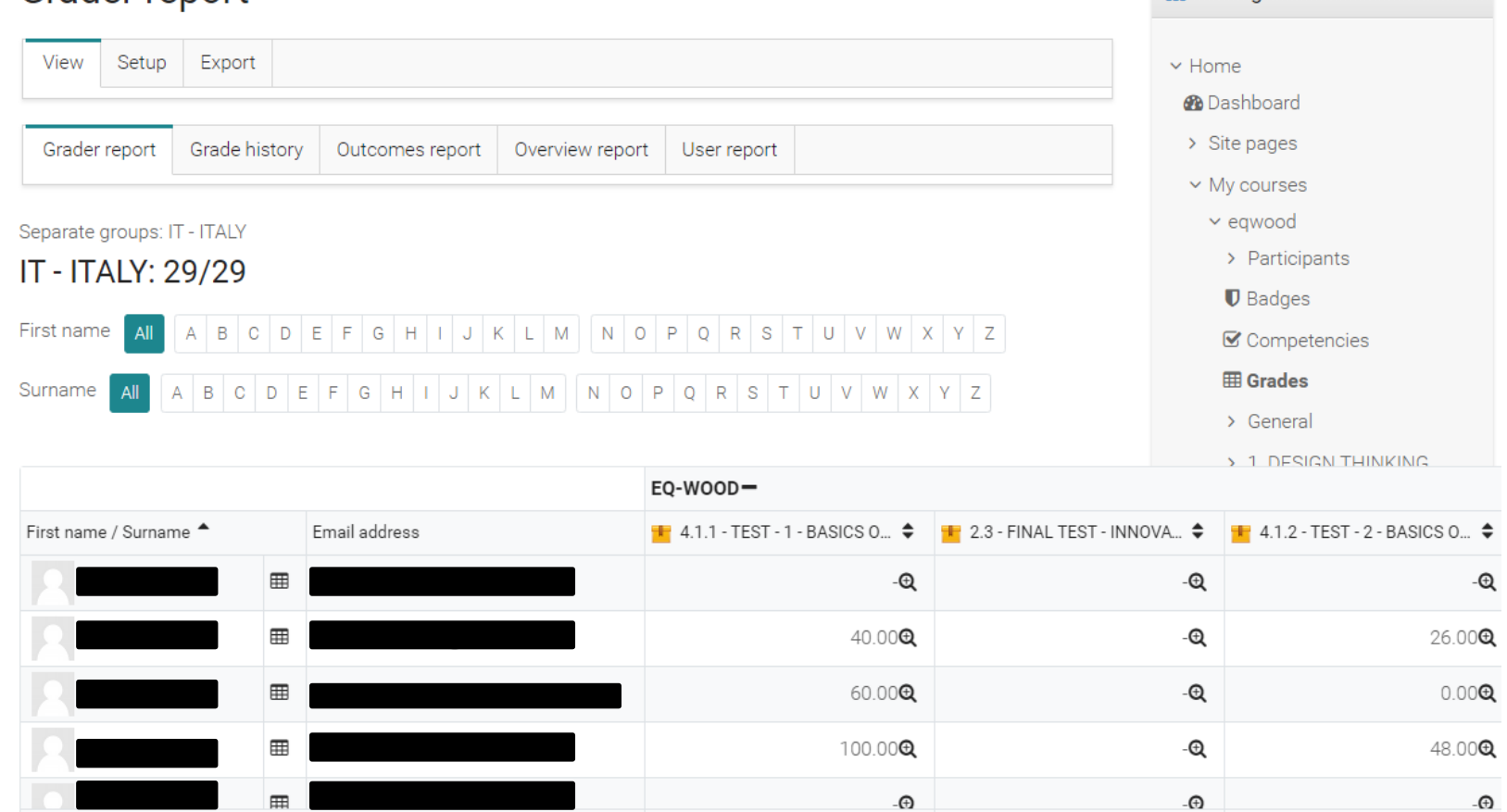

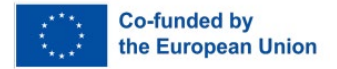

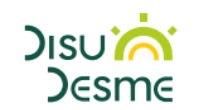

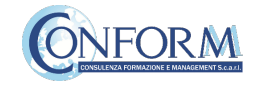

**A** Navigation

To obtain details of an individual participant all you need to do is click on the icon in the column between "Name" and "e-mail address". The following screen then appears.

You can also send a private message. The addressee will receive an e-mail in the same way as social media work.

#### Example from another project

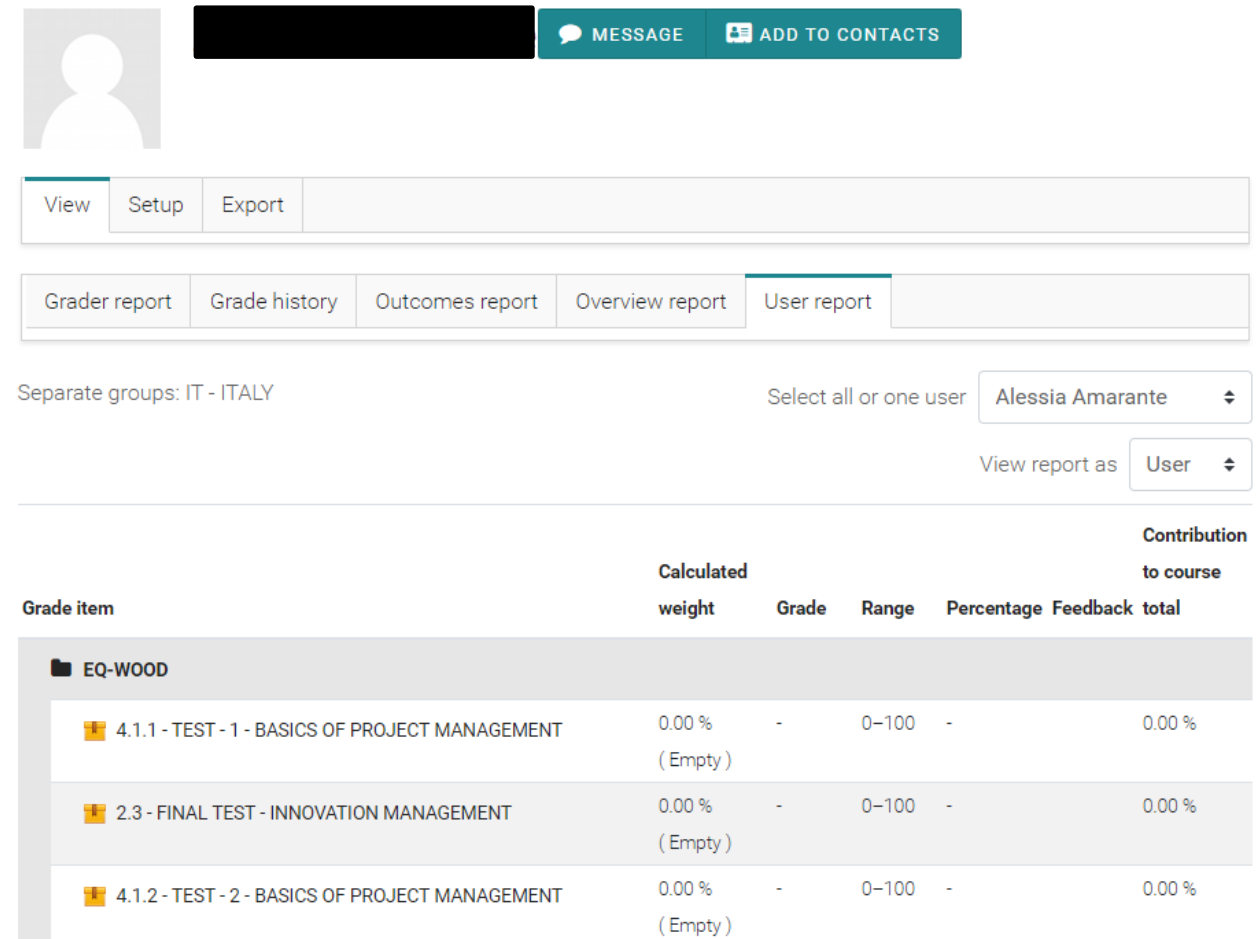

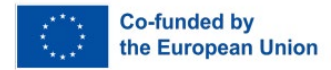

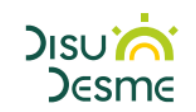

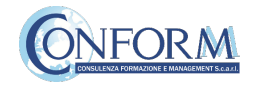

*Funded by the European Union. Views and opinions expressed are however those of the author(s) only and do not necessarily reflect those of the European Union or the European Education and Culture Executive Agency (EACEA). Neither the European Union nor EACEA can be held responsible for them.*

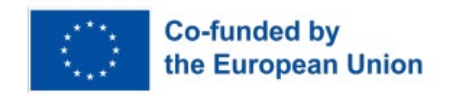

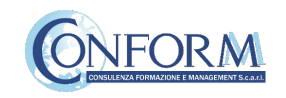